# RUNNING CM/ECF WITH JAVA™ WEB START AT THE US COURT OF APPEALS FOR VETERANS CLAIMS

# Background

Historically, the CM/ECF application has been run as a Java Applet as part of the web browser on your system. However, most browsers either no longer support running Java Applets or do so only in a limited way. As of the publication of this document, current versions of Google Chrome, Mozilla Firefox and Microsoft Edge will not run Java Applets, and only some versions of Microsoft Internet Explorer do so consistently.

To work around these limitations, CM/ECF was modified to take advantage of a feature of Java called Web Start, which is a component of the Java software already installed on your system if you are a CM/ECF user. Essentially, it allows the CM/ECF application to be run outside of a web browser's environment, directly by the Java software on your computer.

You will still access CM/ECF by navigating t[o http://efiling.uscourts.cavc.gov](http://efiling.uscourts.cavc.gov/) and following the appropriate link there to log in, but the process after that will be slightly different if using Web Start.

This document describes the necessary steps you will need to perform first to ensure your Windows computer can use Java Web Start for CM/ECF at the US Court of Appeals for Veterans Claims.

# Configuring Windows 10 for Java Web Start

Download and install the latest Java

It is recommended that you both install the latest version of Java and remove all older versions from your system. To do so, open your web browser (Internet Explorer, Firefox, etc.) and open the following link to Oracle's Java update & removal tool and follow the instructions there: <https://www.java.com/en/download/uninstallapplet.jsp>

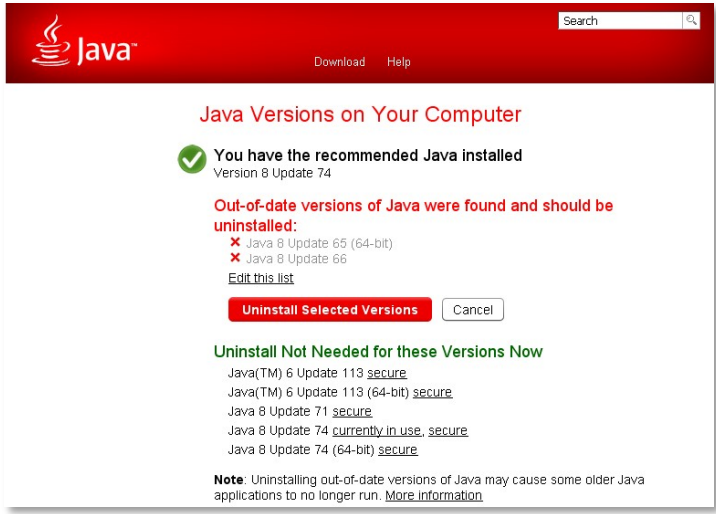

If you are certain that you must retain older versions of Java you may install the newest version by navigating to <https://www.java.com/en/download/win10.jsp> and installing it, without removing the older version, however this situation may have unpredictable results, and the US Court of Appeals for Veterans Claims cannot assist in troubleshooting such a situation.

# Configure Java to recognize and permit JNLP files to run and add the Court's site to the exception list

- 1. Click on the *Start* button and search for "java". Click on *Configure Java*.
- 2. Click on the *Advanced* tab, and then scroll down until you see the title *JNLP File/MIME Association*. Check the button for *Always Allow* and click *Apply*.

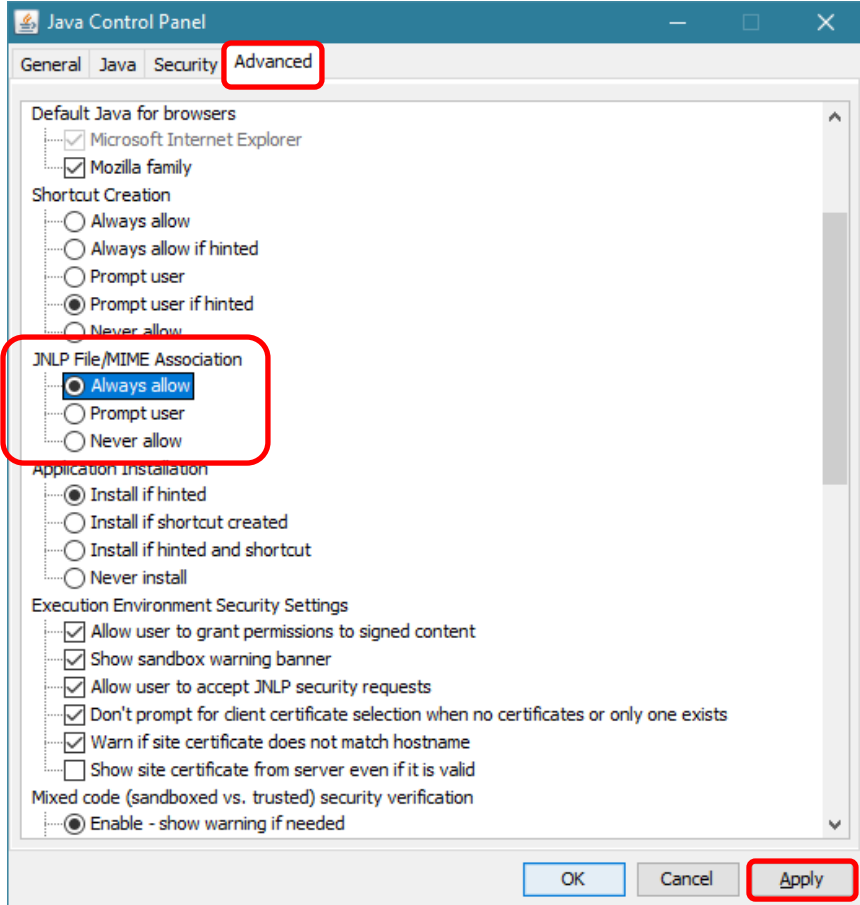

3. Click on the *Security* tab and *Edit Site List* to add the Court's site to the java exception list.

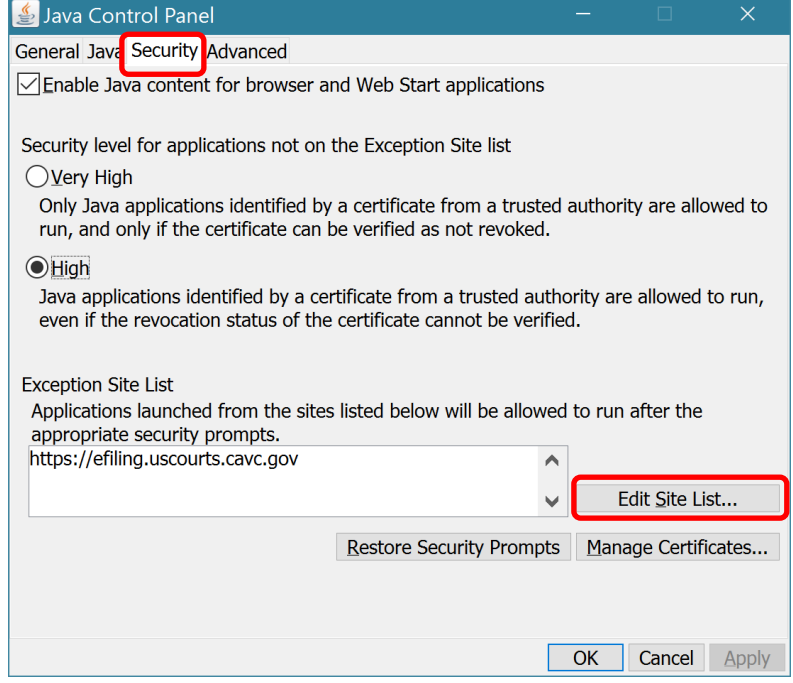

- 4. Click *Add*.
- 5. Type ["https://efiling.uscourts.cavc.gov"](https://efiling.uscourts.cavc.gov/) in the space next to the red **!** and click *OK* and *OK*. Make sure the spelling is exact.

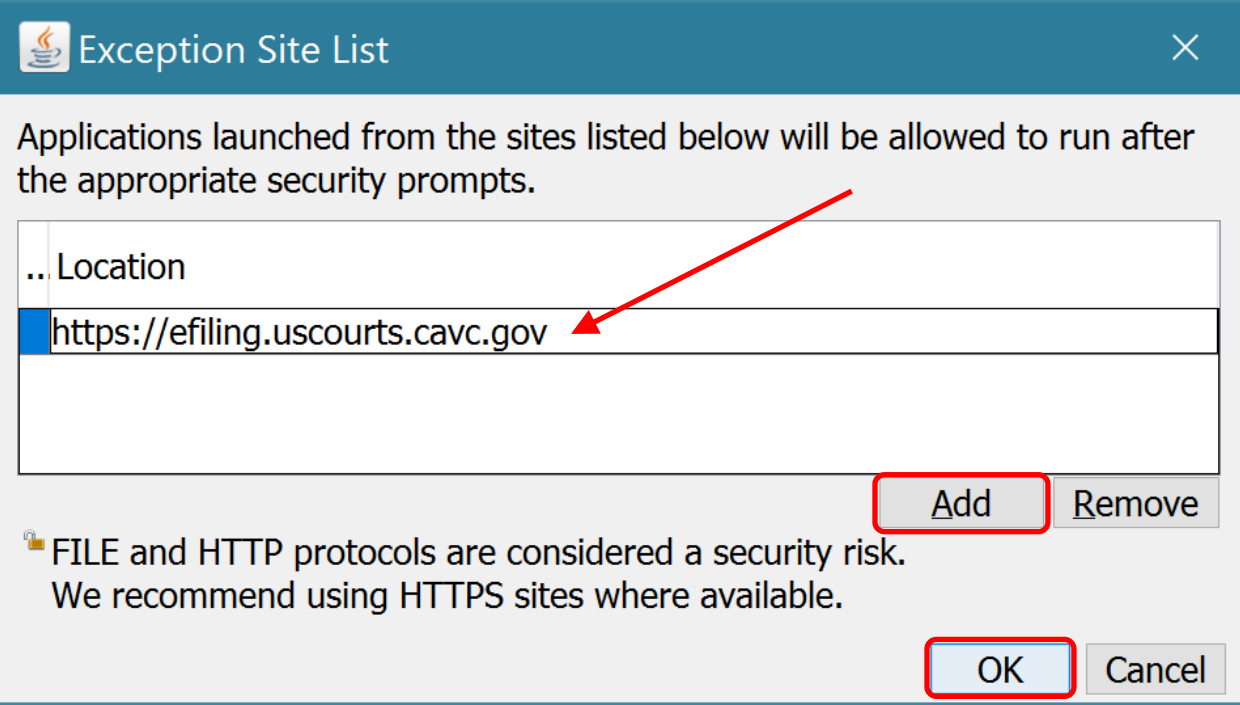

#### Logging in

There is a different URL to log in to CM/ECF if you are using Java Web Start.

<https://efiling.uscourts.cavc.gov/cmecf/servlet/TransportRoom?servlet=Login?client=pc>

The first time CM/ECF is run with Java Web Start, you may have to perform additional steps to ensure the browser is properly configured to allow Java Web Start and the CM/ECF application to run properly. See the images below. If your browser is using Java Web Start to open the k2ajnlp file, click the option to do this automatically.

#### Examples:

#### Google Chrome

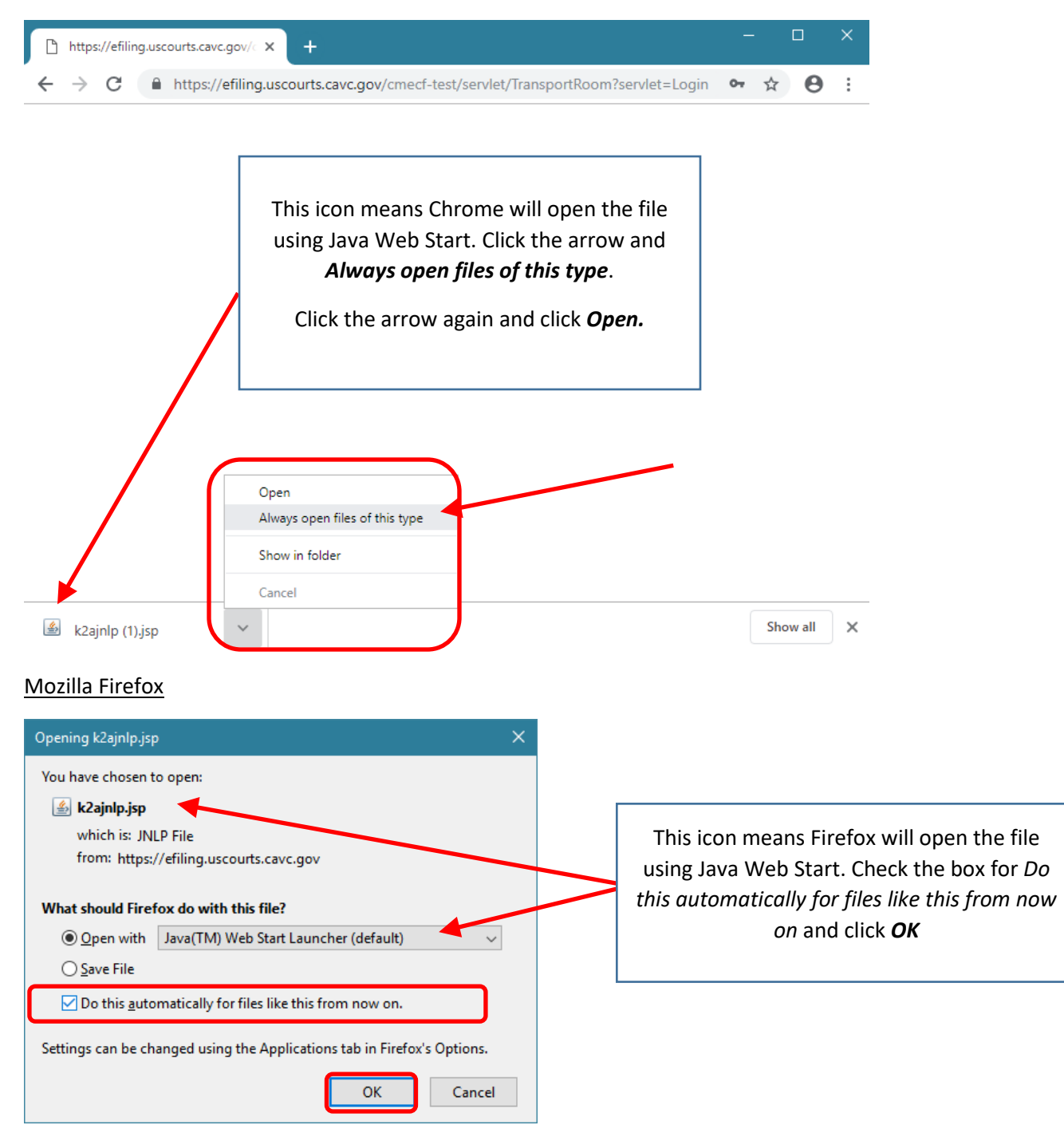

#### Internet Explorer

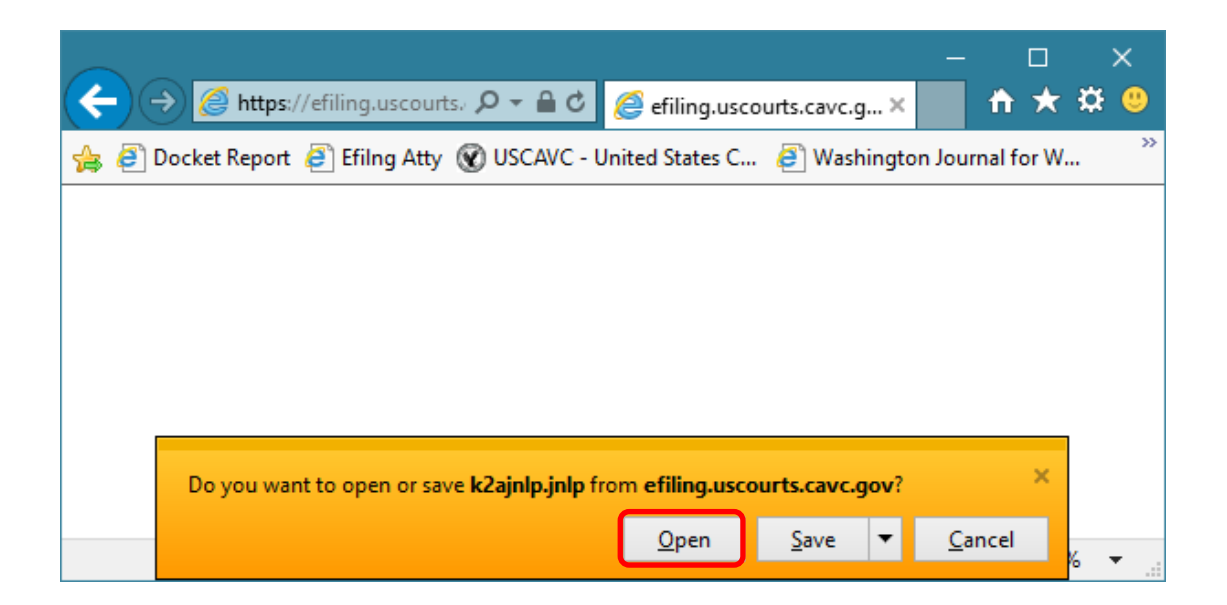

1. Find the location of the javaws program. Click the *Windows* button and type "javaws". **Right click** on javaws and click *Open file location*. An explorer window will open with the location of the program.

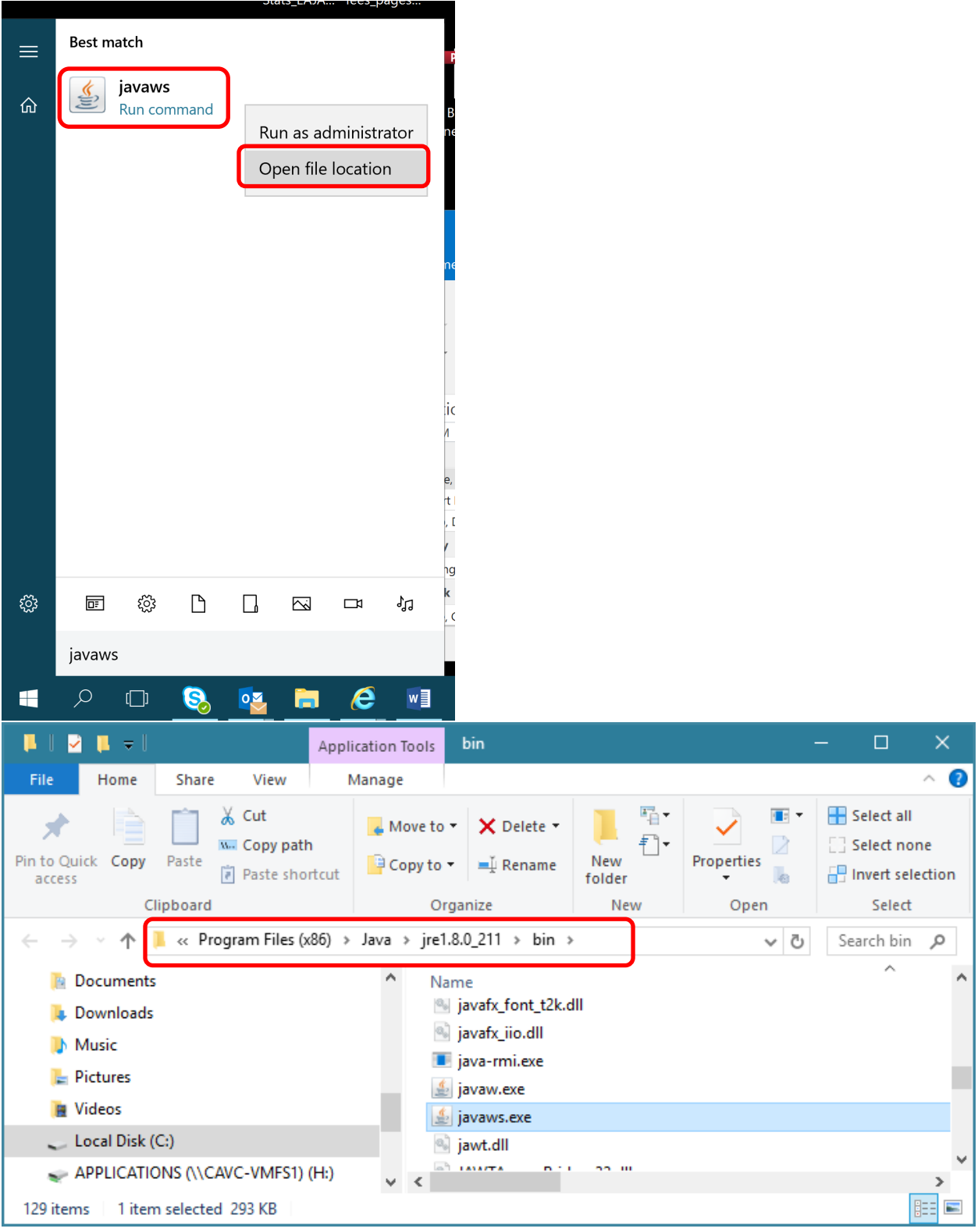

2. After logging in to CM/ECF, a file called k2ajnlp.jsp file will be downloaded. By default, it should be saved in the Downloads folder. Open the Downloads folder.

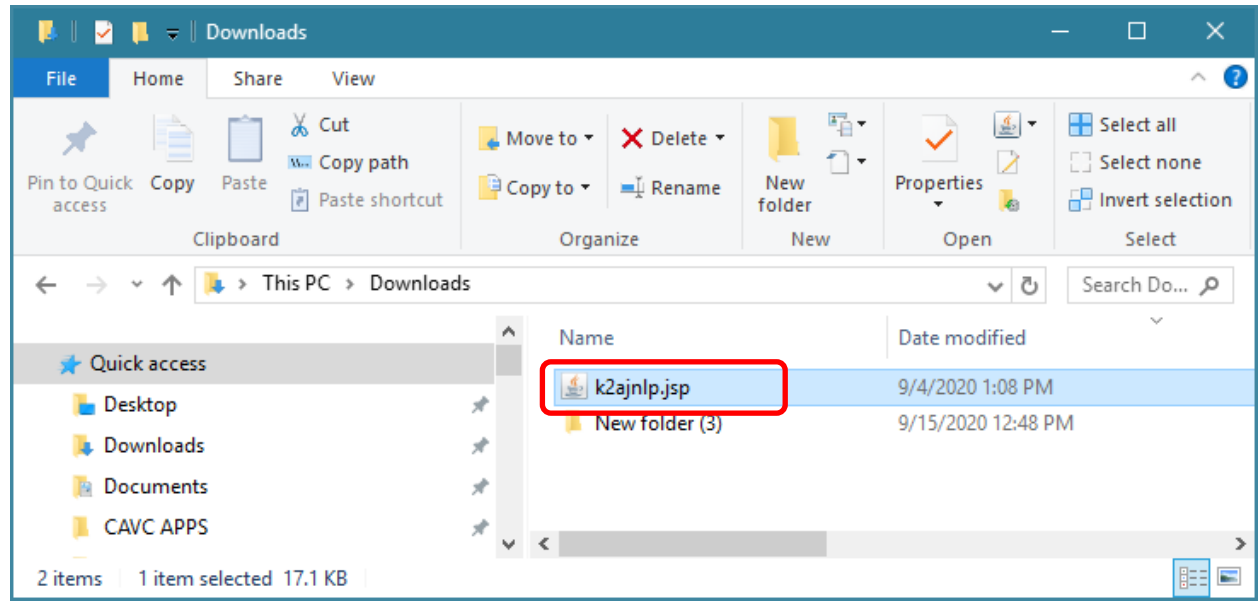

3. **Right click** on k2ajnlp.jsp and click *Open with.* Select *Java Web Start Launcher*. If you don't see it, click *Choose another app*.

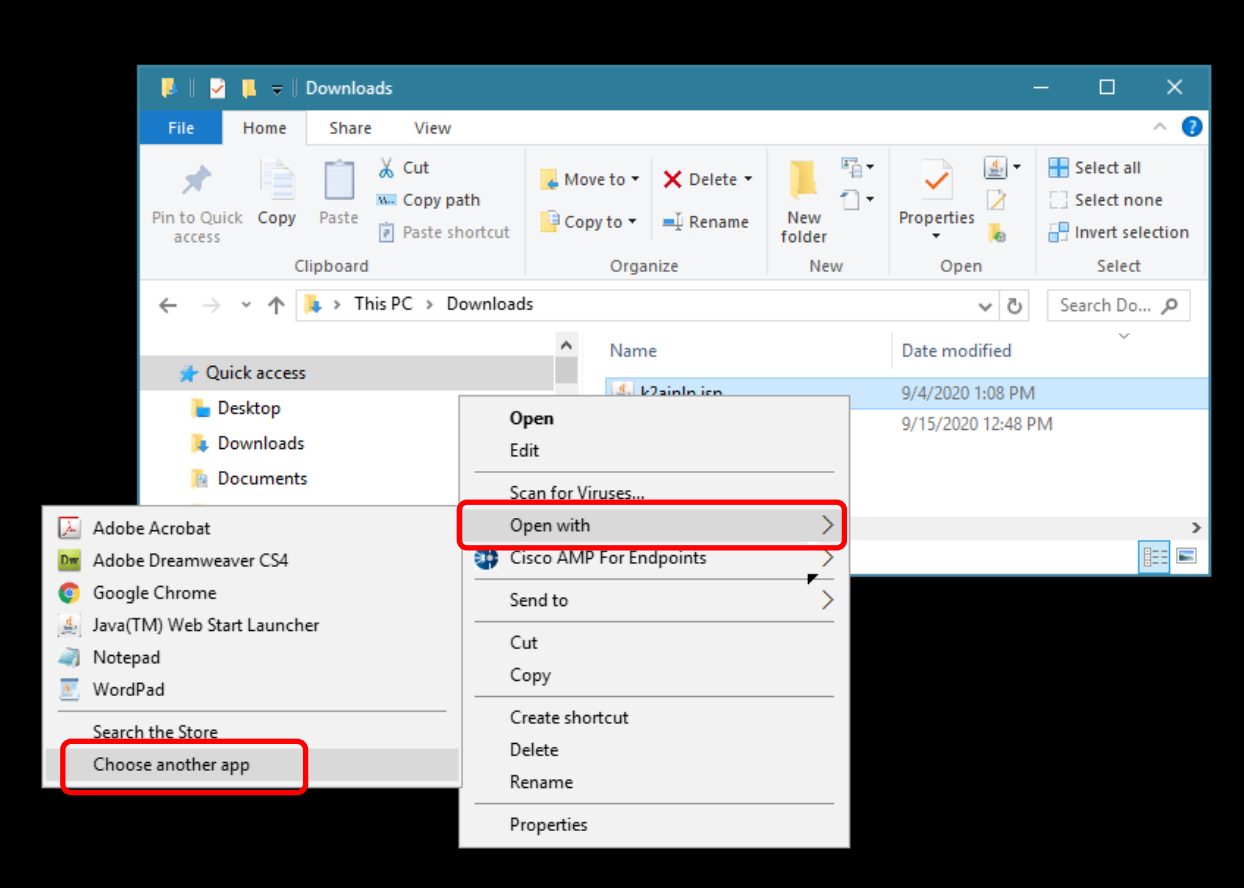

4. **Check the box** for *Always use this app to open .jsp files*. Scroll down and look *for Java Web Start Launcher*. If you don't see it, click *More apps*.

T.

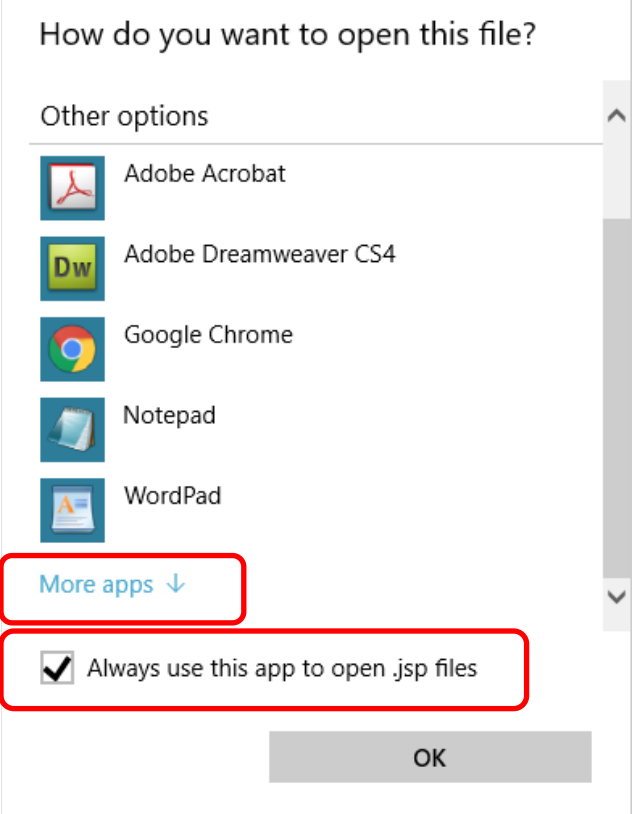

5. Scroll down and look *for Java Web Start Launcher*. If you don't see it, click *Look for another app on this PC*.

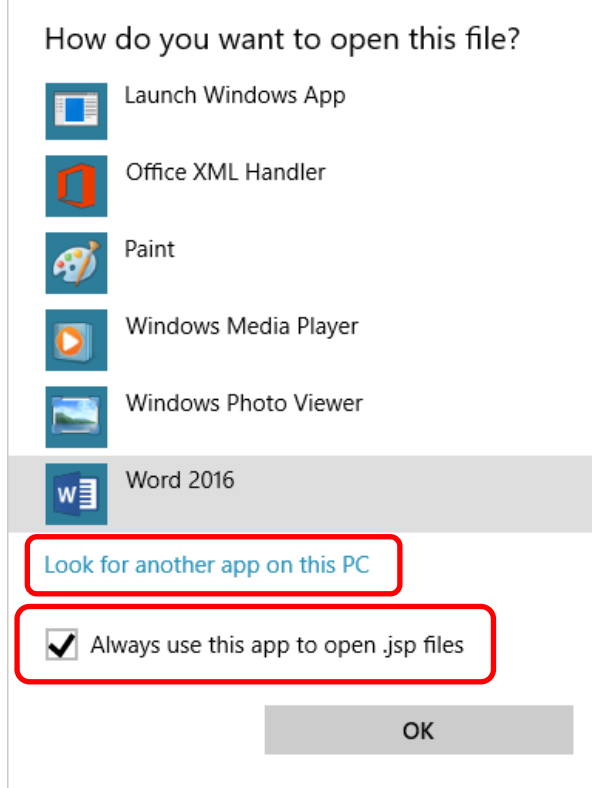

6. Click the appropriate folders to get to the javaws.exe program. See the path from step 1. Select *javaws.exe* and click *Open*.

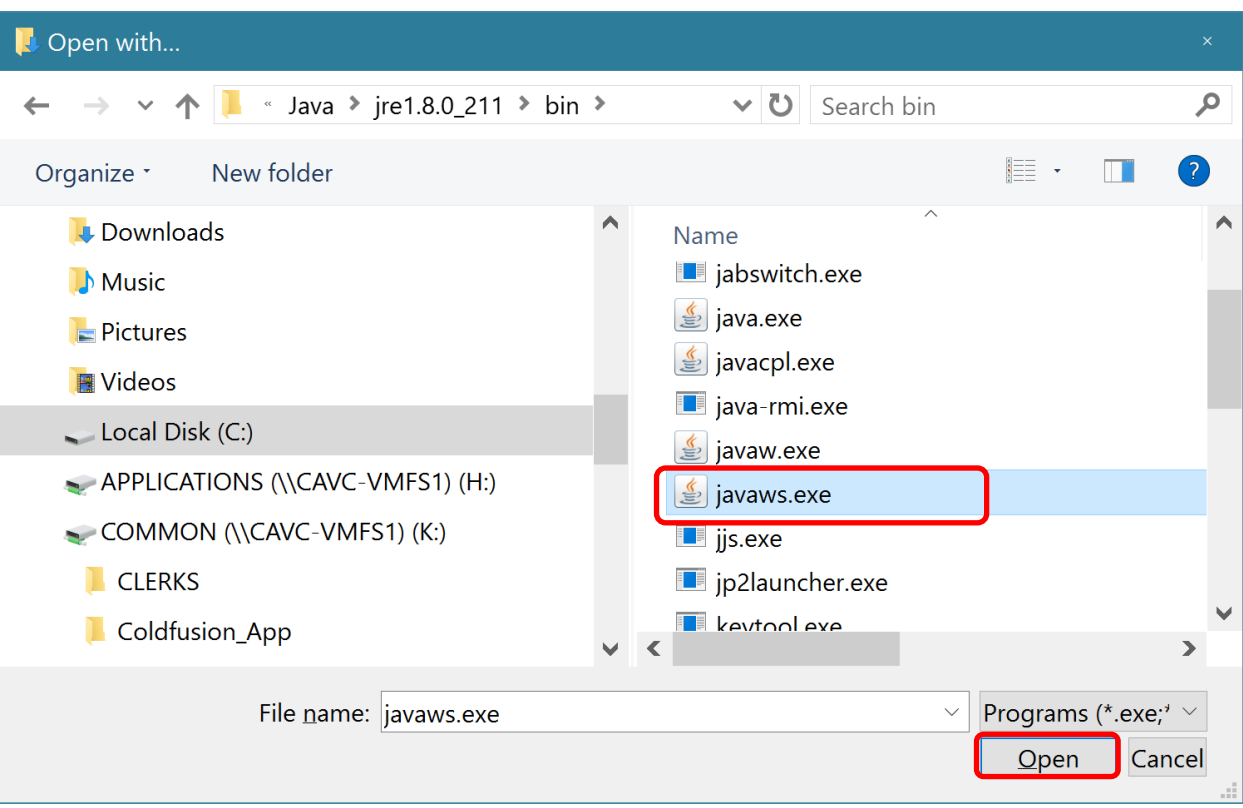

7. Uncheck the box for *Always ask before opening this file*. Click *Open* in this window.

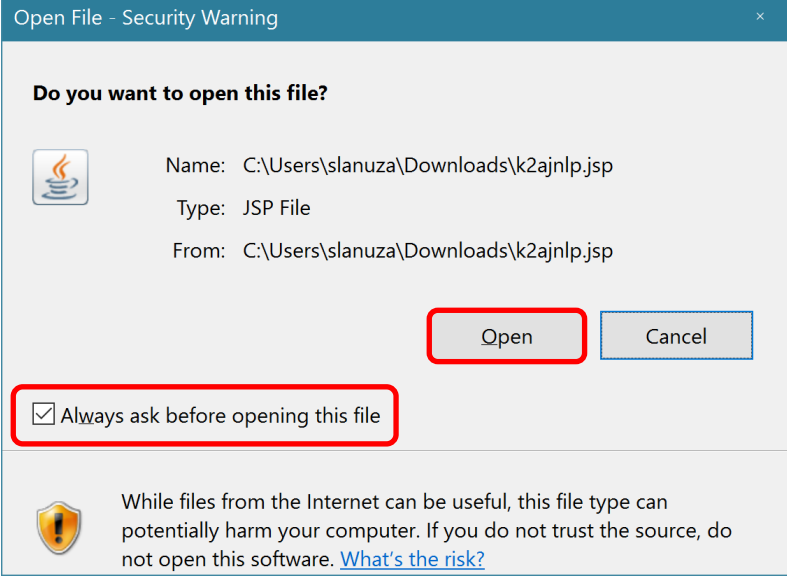

8. Once CM/ECF is running, you will see this window. Click the boxes for *I accept the risk* and *Do not show this again* and *Run*.

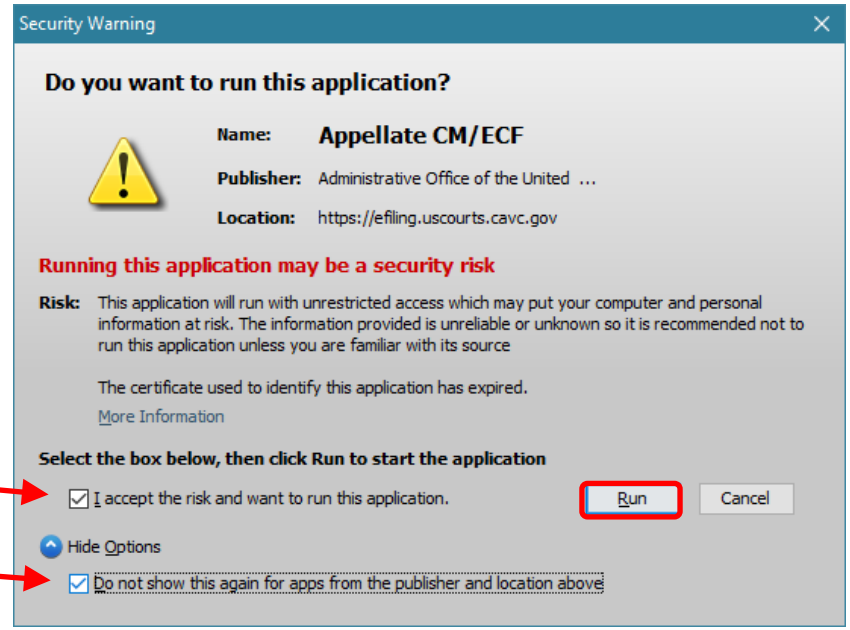

9. If you see this window, click *OK*.

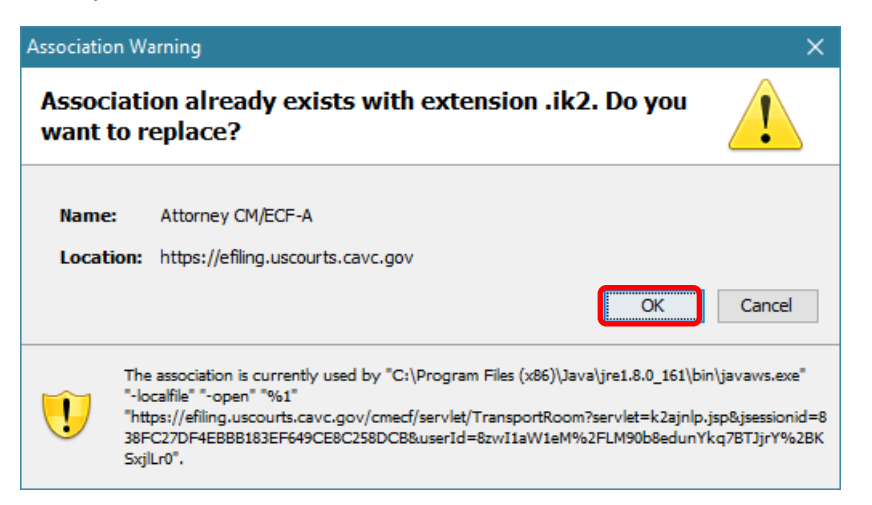

10. After logging in, **keep these 3 windows open** while working in CM/ECF. You may minimize the windows, but do not close them.

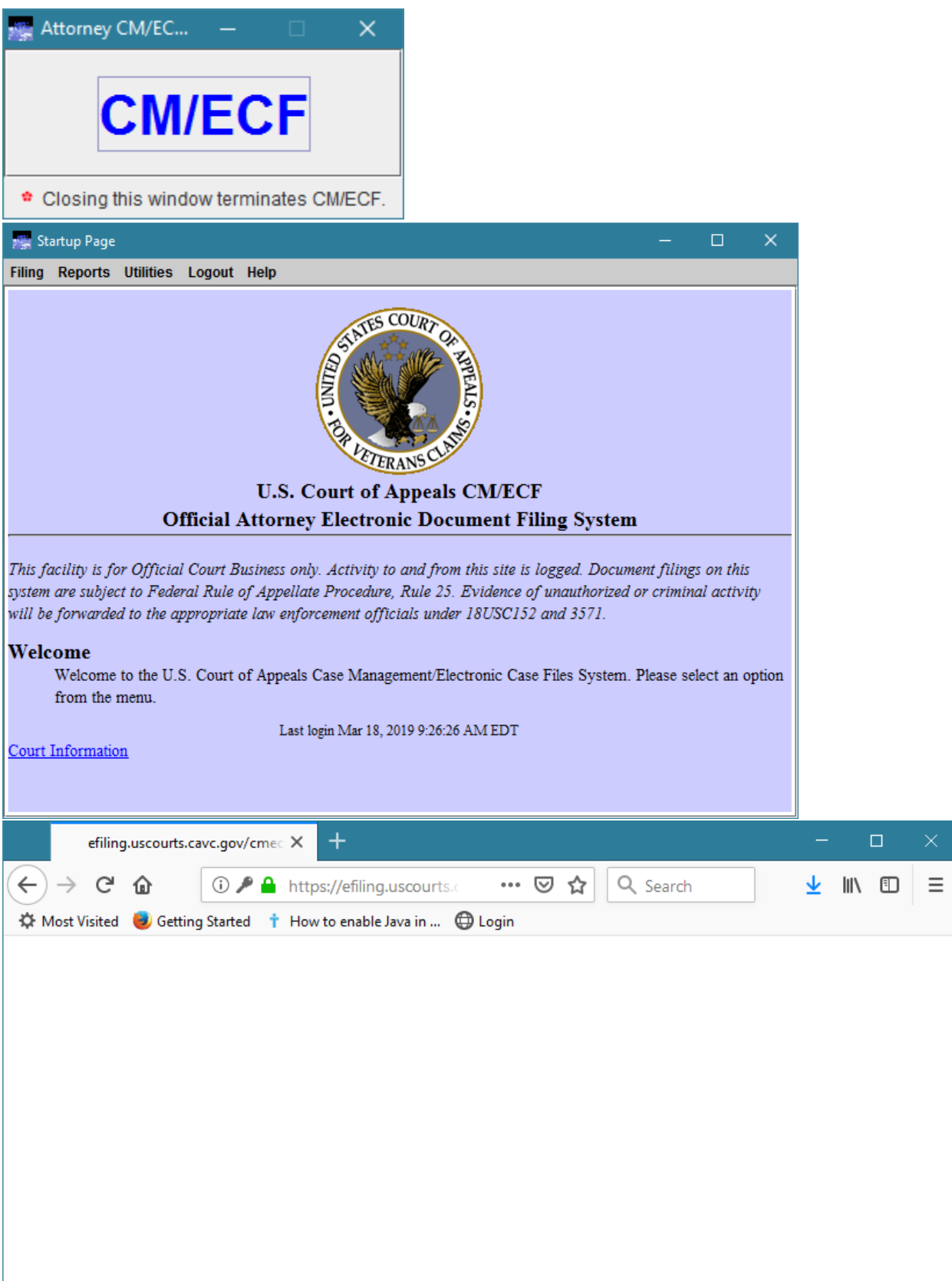

## Changing Password

To change the password, click on Utilities – Update My Account. The password must be at least 8 characters and contain at least 2 non-alpha characters.

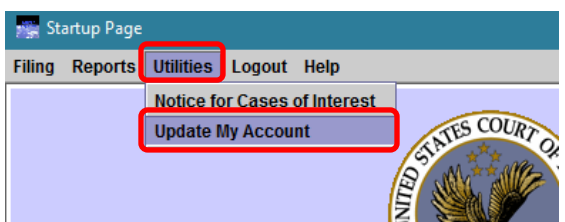

### Logging out

Log out of CM/ECF properly by clicking Logout – Logout CM/ECF.

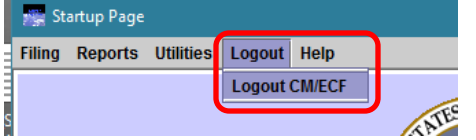

### Receive notices for cases of interest

To receive notices for cases that you want to follow but are not involved with, click Utilities – Notices for Cases of Interest.

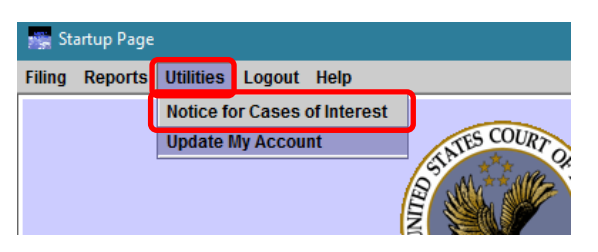

Enter the case number and click *Search & Add*. Then click *Update* or *Done*.

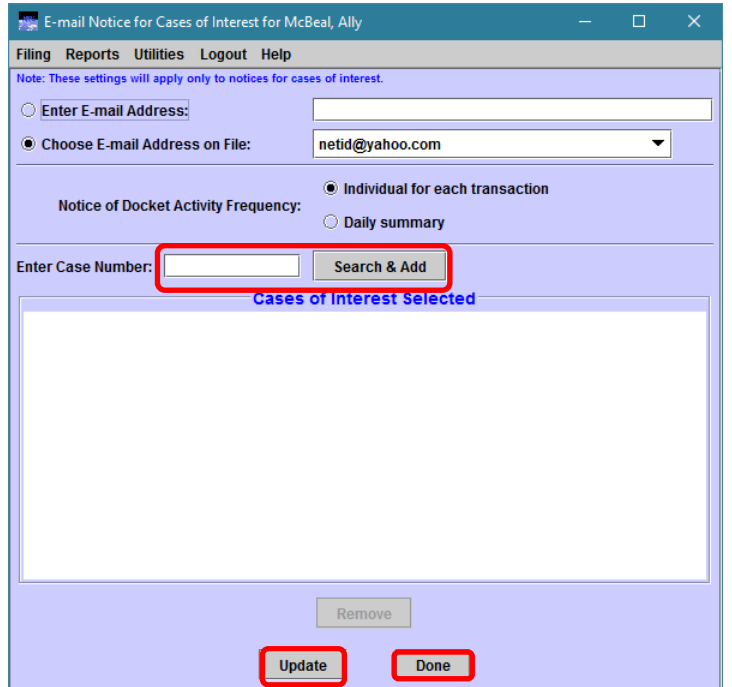